# Connexion à Office 365

# **É[tap](https://www.outlook.com/csdps.qc.ca)e 1**

 $\mathcal{A}^{\pm}$ 

### **À partir du portail office 365**

**Se connecter au portail de office 365**

À partir du lien internet ci-dessous https://www.outlook.com/ csdps.qc.ca

**Passer à l'étape 2** 

#### **Étape 2**

Vous êtes maintenant sur la page Web d'office 365

- 1. Inscrivez votre adresse courriel de la CS comme dans l'exemple ci-dessous. bonj@csdps.qc.ca
- 2. Inscrivez votre mot de passe et cliquez sur **Se connecter** (le mot de passe a été fourni par votre professeur)

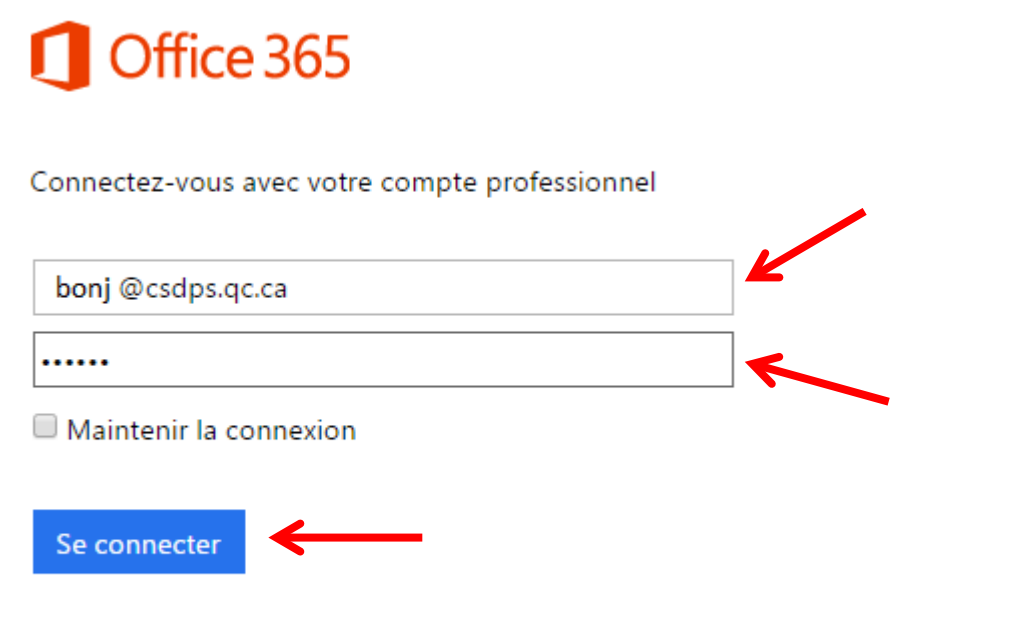

## Votre compte n'est pas accessible ?

#### **Étape 3 :**

La première fois que vous connecterez, vous aurez à définir la **langue** et le **fuseau horaire** comme ci-dessous. Faites votre choix en utilisant les flèche de menu.

3. Cliquer sur **enregistrer**.

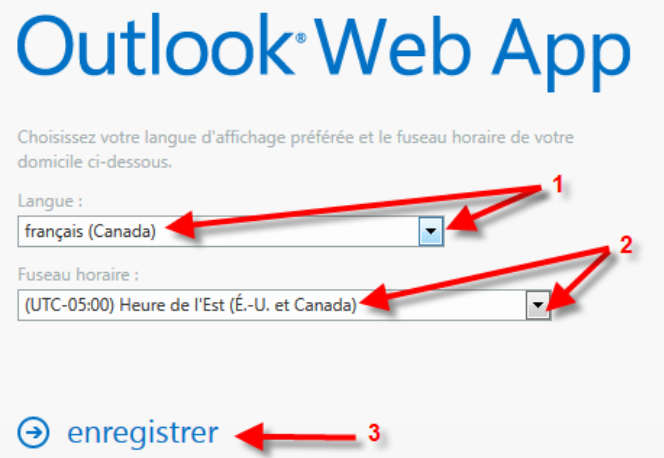

#### **Étape 4 (facultatif) :**

Si vous n'êtes pas dans votre espace courrier, il est accessible à partir de la barre de menu en haut de la page.

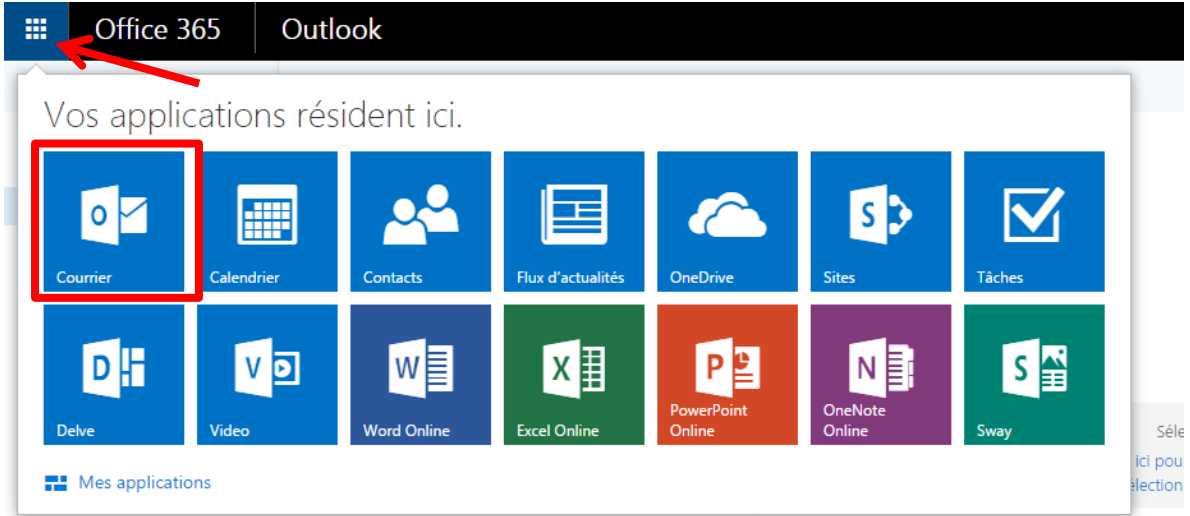

À noter que vous avez accès à votre calendrier, vos contacts et à un espace disque nuagique de 50 GO.

Documentation et vidéo disponible sur le site du RÉCIT : <http://recit.csdps.qc.ca/recit/spip.php?article634> ou en utilisant le raccourci